## **Important Notes when handling the EVM**

•Plug in all the cables before powering ON the EVM to ensure proper grounding.

•Do not unnecessarily flex the boards, while inserting cables. Excessive flexing can break the PCB traces.

•Warning: Some components on the EVM may be too hot to touch with your bare hand when power is on.

#### **Online Documentation**

•TMS320C6657 processor website

http://www.ti.com/product/TMS320C6657

•MCSDK BIOS reference:

http://e2e.ti.com/support/embedded/bios/ default.aspx

•CCS support link:

http://e2e.ti.com/support/development\_tools

**Internet** TI Semiconductor Product Information Center Home Page support.ti.com TI Semiconductor KnowledgeBase Home page support.ti.com/sc/knowledgebase

## **C6657 EVM Information:**

http://www.einfochips.com/TI-TMDSEVMC6657L.php

## **This link contains**

#### **Europe, Middle East and Africa Phone**

•Hardware & Software details •User Guide •Technical Reference Manual •TMS320C6657 Datasheet

# **C6657 EVM Support:**

Please write to evm6657support@einfochips.com for technical queries related to this EVM.

#### **einfochips Address:**

303,Parishram Building, 5/B Rashmi Society, einfochips Limited Mithakhali Six Road, Navarangpura, Ahmedabad - 380009, Gujarat, INDIA. Tel: +91-79-2656 3705 Fax: +91-79-2656 0722 http://www.einfochips.com/

# *TI Worldwide Technical Support*

# *Product Information Centers*

**Americas**

Phone +1(972) 644-5580 Fax +1(972)927-6377 Internet/Email support.ti.com/sc/pic/americas.htm

European Free Call 00800-ASK-TEXAS (00800 275 83927) International +49 (0) 8161 80 2121 Russian Support +7 495 981 0701

# TEXAS<br>INSTRUMENTS **TMS320C6657 Evaluation Module(with integrated XDS200 Emulator) Quick Setup Guide**

**Jij** 

**TEXAS** 

**INSTRUMENTS** 

**TMS320C66X Multicore DSP** 

•Use proper ESD procedures when handling the EVM.

Note: The European Free Call (Toll Free) number is not active in all countries. If you have technical difficulty calling the free call number, please use the international number above. Fax +(49) (0) 8161 80 2045 Internet support.ti.com/sc/pic/euro.htm

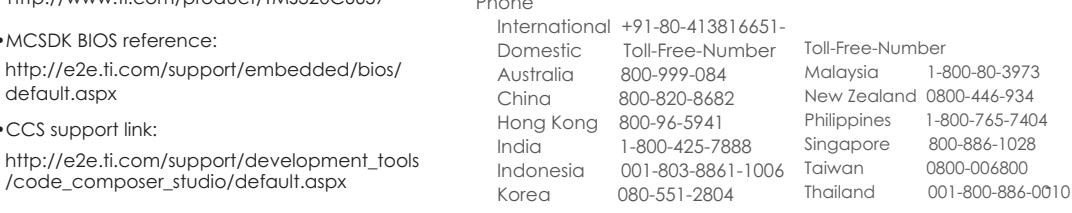

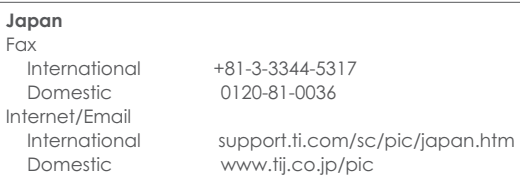

**Asia** Phone

> **Interna** Domes

China Hong I India Indone Korea

Fax +886-2-2378-6808 tiasia@ti.com ti-china@ti.com Internet support.ti.com/sc/pic/asia.htm

**Important Notice:** The products and services of Texas Instruments Incorporated and its subsidiaries described herein are sold subject to TI's standard terms and conditions of sale. Customers are advised to obtain the most current and complete information about TI products and services before placing orders. TI assumes no liability for applications assistance, customer's applications or product designs, software performance, or infringement of patents. The publication of information regarding any other company's products or services does not constitute TI's approval, warranty or endorsement thereof.

The floating bar is a trademark of Texas Instruments. All other trademarks are the property of their respective owners

©2012 Texas Instruments Incorporated

# **Getting Started**

The EVM ships with HUA out of box(OOB) demo and Power On Self Test(POST) preloaded. The HUA demo is loaded into NOR flash and the POST is loaded into EEPROM.

At power ON all User/Debug LEDs are ON by default. Once OOB/POST execution completes the User/Debug LEDs will turn OFF.

The default EVM boot mode/configuration switches are set such as to run HUA OOB demo automatically at power ON. To see the output of HUA demo please refer steps 1 to 5 presented in this Quick Setup Guide.

Please refer to the EVM User Guide for software installation and other details

# **The TMDSEVM6657LS (Evaluation Module) kit includes:**

- TMS320C6657 Evaluation Module with Integrated XDS200 Emulator
- Power adapter and power cord
- USB cable for on-board XDS100 JTAG emulation
- Ethernet cable
- RS-232 serial cable
- Software (DVD) and documentation

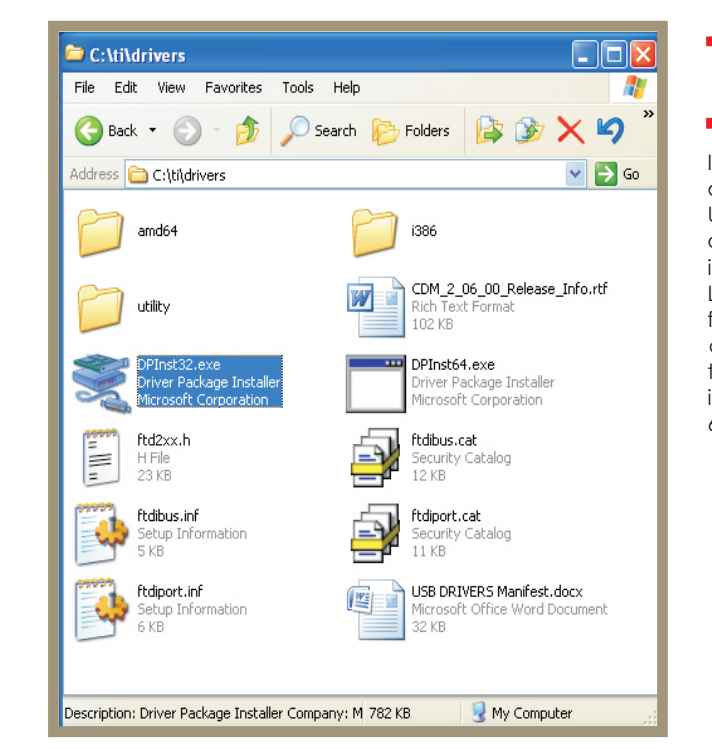

# **TMDSEVM6657LS**

# **TMS320C6657 Evalution Module (with Integrated XDS200 Emulator)**

# Notes:

1. Additionally, this EVM has Power On Self Test(POST) boot mode settings.

Open the web browser, copy the IP address (10.99.19.238) from step 5

4 to the web browser.

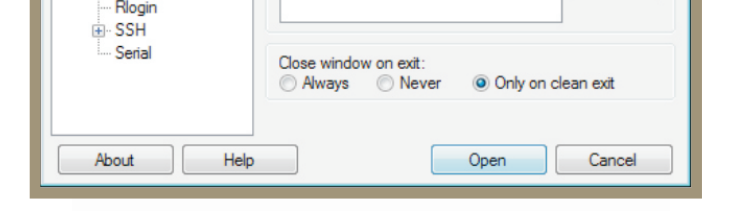

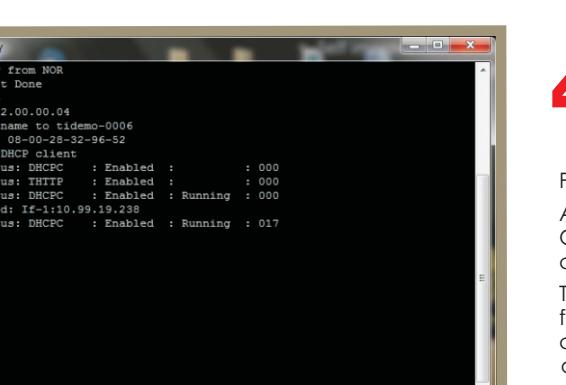

The settings of the EVM configuration switches (SW3, SW5 and SW9) for power-on self test boot is shown as figure.

2. Follow the READ\_ME\_FIRST instructions for installing tools, MCSDK 2.0 and demos on your PC. 3. Refer to the Getting Started Guide under MCSDK for details on boot configurations.

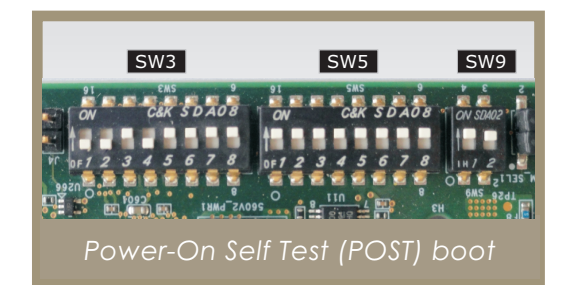

Press RESET\_FULL button on the EVM Allow 40 seconds for the BIOS Out-Of-Box (OOB) Demo to complete booting.

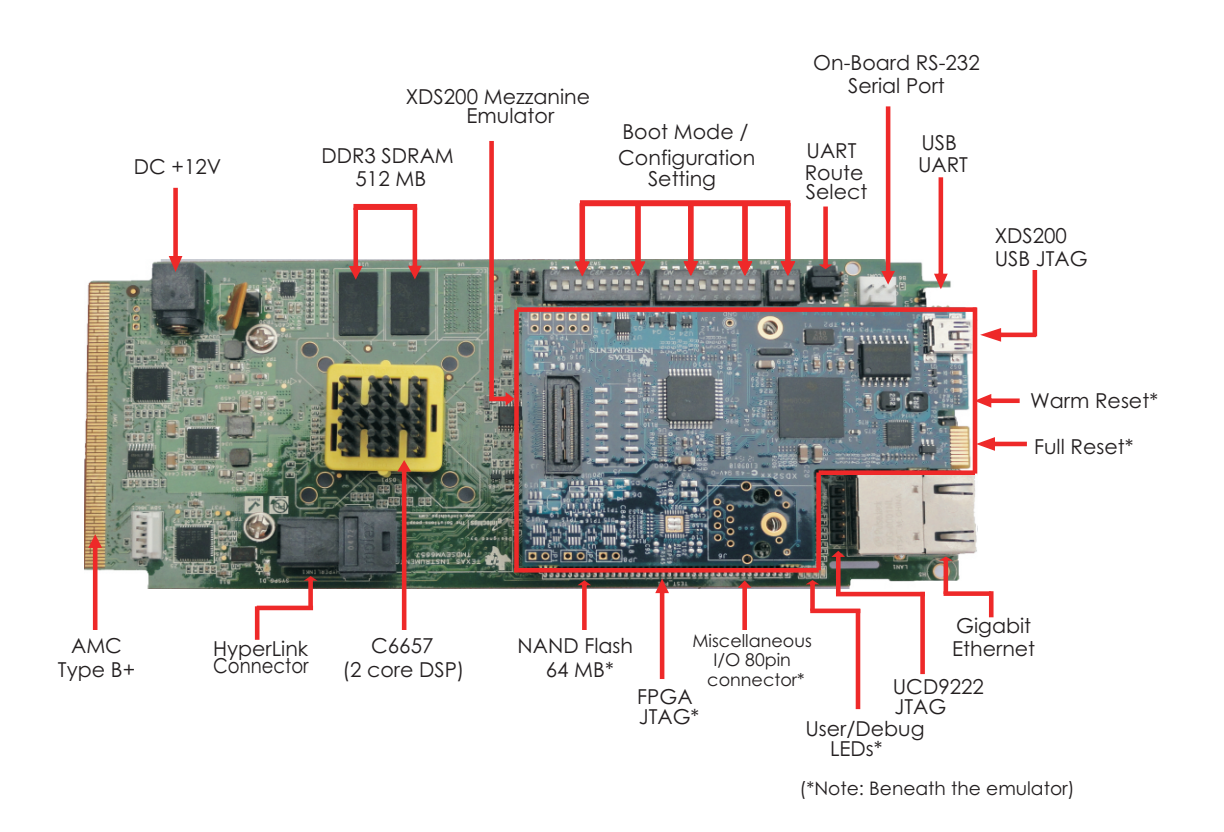

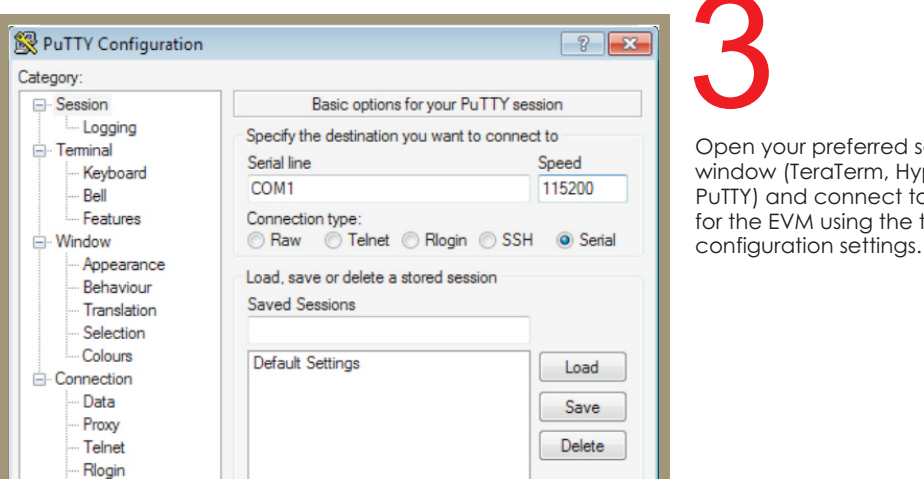

Press the RESET\_FULL button after changing switch settings and follow preferred serial console setting in step 3.

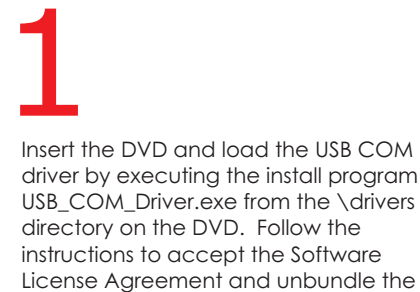

directory on the DVD. Follow the the target directory to complete the files into the directory chosen on your License Agreement and unbundle the computer. Execute DPInst32.exe in instructions to accept the Software installation. Use DPlnst64.exe on 64-bit machines.

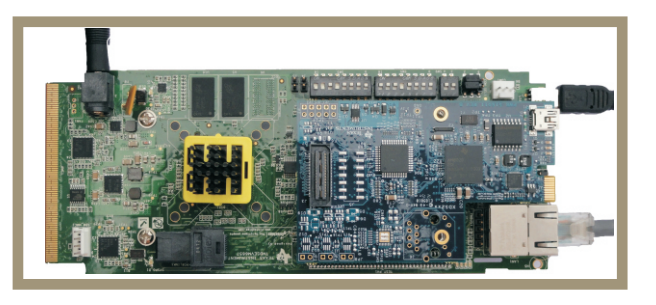

- 4. Visit the following website for the latest MCDSK updates:
- http://www.ti.com/tool/bioslinuxmcsdk

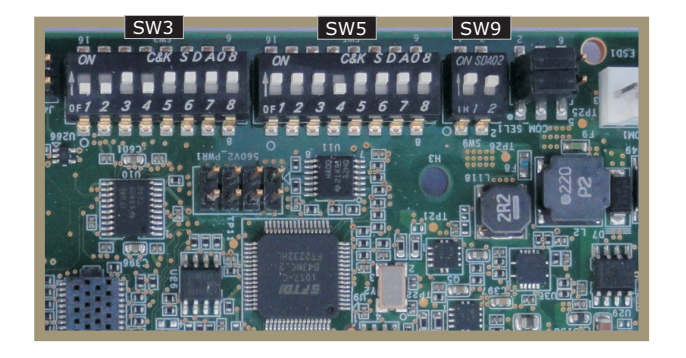

4

3 Open your preferred serial console window (TeraTerm, HyperTerminal, PuTTY) and connect to the COM port for the EVM using the these

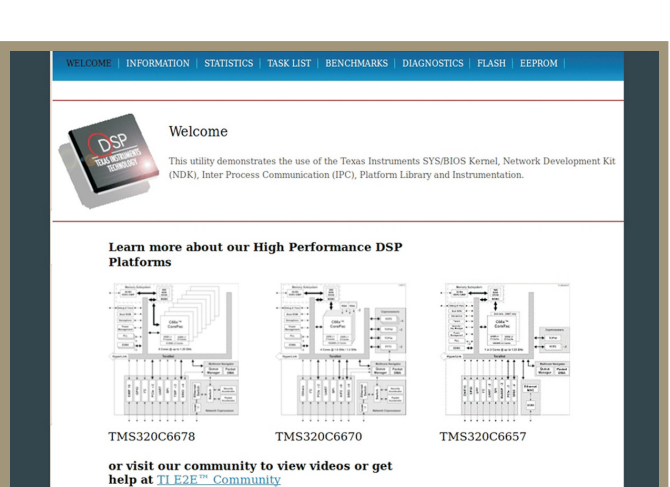

console.If IP address does not display on console, re-press RESET\_FULL button. Copy the Network Added: If-1: IP The demo acquires an IP address from server and displays it on address from serial console screen.

USB1, Ethernet cable to Ethernet Connect the USB mini-B cable to port (LAN1) and +12V DC power adapter to power jack(DC\_IN1). Ensure EVM configuration switches (SW3, SW5, and SW9) are set as shown. 2